# **Bienvenue**

Nous sommes heureux que vous ayez choisi un accélérateur graphique Number Nine. HawkEye pour Windows 95 de Number Nine est un ensemble complet d'utilitaires de commandes d'affichage qui améliore la performance de chaque application Windows et augmente la productivité.

HawkEye est joint à votre produit Number Nine pour garantir que vous obtiendrez plus que la vitesse de la lumière - vous obtenez un progiciel Windows total extrêmement productif.

# **Guide de l'utilisateur**

Le Guide de l'utilisateur fournit des instructions complètes d'installation pour votre produit Number Nine et tout le logiciel joint. Il comprend également une annexe de Dépannage très pratique et d'autres renseignements utiles.

# **Support technique**

Notre personnel de support technique répondra à vos questions de 8h00 à 18h00, heure de l'Est des Etats-Unis, du lundi au vendredi.

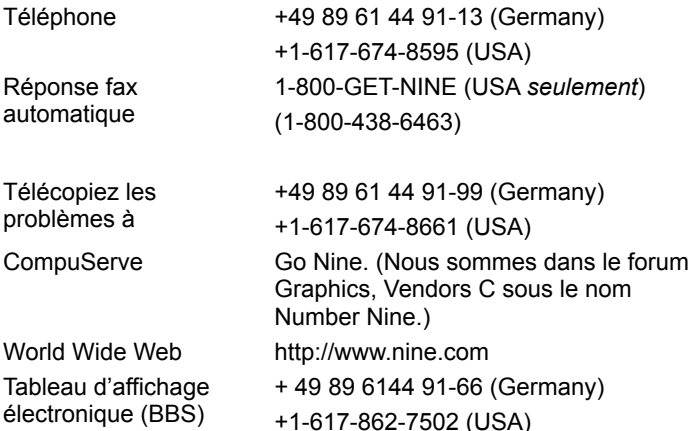

**Nota :** si vous avez acquis votre produit Number Nine dans le cadre d'un système informatique complet, veuillez appeler le fabricant pour obtenir de l'assistance technique.

Si vous téléphonez à l'assistance technique, veuillez disposer des informations suivantes afin d'accélérer le service :

- · Brève description du problème.
- · Procédures de dépannage que vous avez essayées.
- · Marque et modèle de l'ordinateur.
- · Type et version de votre système d'exploitation.
- · Type et version du réseau (le cas échéant), et type de carte réseau.
- · Nom et version de l'application utilisée.
- · Noms des logiciels résidents.
- · Texte des messages d'erreur -- code bip ou texte.

# **Tableau d'affichage électronique ouvert 24 heures sur 24 (BBS)**

Les clients de Number Nine ont accès à nos BBS en Allemagne et aux Etats-Unis 24 heures sur 24, 7 jours sur 7. Vous pouvez lire des bulletins, envoyer un message électronique pour poser une question, échanger des expériences, faire des suggestions et télécharger les fichiers et gestionnaires les plus récents de Number Nine.

De nombreux fichiers sont des fichiers à extraction automatique, mais certains nécessiteront la dernière version de PKUNZIP pour être décompressés. PKUNZIP est un progiciel disponible dans la Bibliothèque générale sous le nom de fichier PKZ204G.EXE, et il se trouve également dans la plupart des services en ligne tels que CompuServe et America On-line.

# **CompuServe**

Si vous êtes abonné à CompuServe, nous sommes dans le forum Graphics Vendors C, sous le nom Number Nine. Vous pouvez envoyer un message, poser une question, télécharger des gestionnaires ou obtenir des informations à jour sur votre carte graphique ou gestionnaire de logiciel Number Nine. (Dans CompuServe, tapez Go Nine.)

# **Worldgroup**

Les BBS de Number Nine supportent Worldgroup, une interface Windows similaire à CompuServe. Le logiciel Worldgroup, nom de fichier WGCLIENT.EXE, peut être téléchargé depuis la Bibliothèque générale.

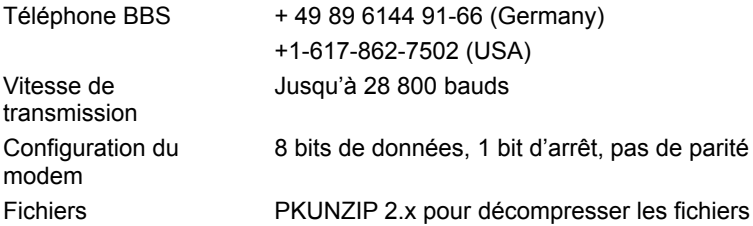

### **Fichiers texte seulement**

Ces fichiers contiennent des conseils techniques, des procédures de dépannage et des informations à jour sur votre logiciel Number Nine. Les fichiers ont des extensions .TXT ou .DOC, et ils sont sur le disque Windows, Windows 95, et dans le sous-répertoire NUMBER9 dans votre répertoire Windows.

### **Utilisation de HawkEye**

Cliquez sur " sur la barre de tâches. Propriétés HawkEye Number Nine est affiché. Les Propriétés **HawkEye** contiennent les feuilles de propriétés pour toutes les applications Number Nine HawkEye.

Pour afficher une feuille de propriétés HawkEye, cliquez sur une touche de tabulation de feuille de propriétés, et l'application HawkEye sera affichée. Une **description** de l'application est affichée dans le ruban de texte situé entre l'application HawkEye et l'icône **9**.

Pour **fermer** les **Propriétés HawkEye**, cliquez sur OK ou sur  $\leq$  dans le coin supérieur droit de la feuille de propriétés ou cliquez sur

 $\blacksquare$ , dans le coin supérieur gauche de la fenêtre et choisissez **Fermer**.

Pour **fermer** HawkEye, cliquez à droite sur l'icône **9** de la barre de tâches et choisissez **Fermer HawkEye 95.** Chaque **Feuille de propriétés HawkEye** contient les fonctions similaires suivantes :

**Appliquer**-- Sauvegarde vos sélections et laisse les **Propriétés HawkEye** ouvertes.

**Annuler** -- Ferme les **Propriétés HawkEye** sans sauvegarder vos sélections.

**OK** -- Sauvegarde vos sélections et ferme les **Propriétés HawkEye**.

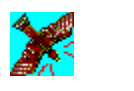

# **Hawk Keys**

Les Hawk Keys**™** vous permettent d'affecter une touche rapide du clavier aux fonctions Zoom, Place Windows et Stop Box. Après avoir affecté une touche rapide à une fonction, vous pouvez appuyer sur la touche désirée pour activer immédiatement cette fonction HawkEye. Citons comme exemples de touches de fonctions les touches **F**, en haut de votre clavier (c. à d., F1, F2, F3, F4, F5, F6, etc.)

#### **Sujets en rapport**

· Pour affecter une touche rapide à une fonction

#### **Pour affecter une touche rapide à une fonction**

1. Cliquez sur la touche Hawk Keys pour afficher la feuille de propriétés Hawk Keys. Sur la feuille de propriétés Hawk Keys, cliquez sur l'une des icônes affichées : **Zoom**, **Place Windows** ou **Stop Box**. Un curseur clignotant apparaît dans la **boîte de fenêtre** à droite de l'icône.

#### **Nota**

Il est recommandé de choisir une touche rapide pour chacune de ces applications HawkEye**.**

2. Tapez sur une touche **Fonction Clavier, c. à d.,** F1, F2, etc. ; ou une **combinaison quelconque de touches rapides,** que vous voulez affecter à cette fonction. (*Voir ci-dessous)* Cliquez sur **Appliquer** pour sauvegarder votre sélection.

Par exemple, cliquez sur l'icône **Zoom**. Le curseur apparaît automatiquement dans la boîte de fenêtre associée. Tapez sur **F12** ou sur n'importe quelle *combinaison de touches rapides valide* dans la *boîte de fenêtre* de touches rapides et cliquez sur **Appliquer** pour sauvegarder votre sélection. Lorsque vous appuyez sur **F12,** par exemple, ou sur une séquence de touches valide quelconque, depuis n'importe quelle application, la fonction **Zoom** sera activée.

#### **Combinaisons de touches rapides valides :**

**Toutes les touches de fonctions**

**Alt + une touche quelconque**

**CTRL + une touche quelconque**

**Maj + une touche de fonction**

#### **Nota**

Les touches de fonctions sont les touches du haut du clavier qui commencent par la lettre **F** pour fonction.

Si vous ne voulez pas utiliser une touche rapide, appuyez sur la barre d'espacement ou sur la touche Echap. La boîte de fenêtre affiche **Aucun(e)**.

- 3. Effectuez la même opération pour Stop Box et Place Windows.
- 4. Cliquez sur **Appliquer** pour sauvegarder vos changements et laisser les **Propriétés HawkEye** ouvertes, ou cliquez sur **Annuler** pour quitter les **Propriétés HawkEye** sans sauvegarder vos changements.
- 5. Ensuite, cliquez sur **OK** pour sauvegarder vos changements et fermer les Propriétés HawkEye.

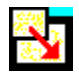

# **Resolution Exchange**

Resolution Exchange vous permet de créer un moniteur virtuel *étendu*, de changer les résolutions du moniteur et de changer le nombre des couleurs affichées sur votre écran.

#### **Sujets en rapport**

- · Pour changer le nombre de couleurs ou la résolution du moniteur
- · Pour sélectionner une résolution virtuelle

### **Résolution du moniteur et nombre de couleurs**

Les sélections **Couleur** sont représentées par une liste de boutons d'options. Le bouton de l'option sélectionnée contient un point noir pour indiquer qu'il est activé.

Les sélections de résolution **Moniteur** et **Virtuel(le)** sont dans les boîtes de listes. Un seul article d'une telle boîte peut être sélectionné en même temps.

Les résolutions disponibles sont basées sur le montant de mémoire de votre carte Number Nine, sur le nombre de couleurs que vous sélectionnez et sur la résolution maximum du moniteur.

#### **Nota**

Si vous sélectionnez une nouvelle profondeur de couleurs, le système vous demandera de remettre Windows en marche pour activer la nouvelle profondeur. Si vous changez la résolution du moniteur ou la résolution virtuelle, lorsque vous cliquez sur **OK**, votre écran deviendra blanc pendant quelques secondes, puis reviendra à la nouvelle résolution.

#### **Sujets en rapport**

Pour changer le nombre de couleurs or la résolution du moniteur

#### **Pour changer le nombre de couleurs ou la résolution du moniteur**

Sauvegardez tous vos fichiers ouverts avant de commencer.

1. Depuis la boîte de liste **Couleurs**, cliquez sur un bouton d'option **Couleurs**. Le bouton d'option choisi contient un point noir.

**Nota**

Le nombre de résolutions disponibles peut changer lorsque vous changez le nombre de couleurs.

- 2. Dans la boîte de liste **Moniteur**, cliquez sur **Résolution du moniteur**. La boîte de liste **Moniteur** contient les résoutions disponibles. Cliquez sur une résolution. Notez que si vous sélectionnez des résolutions supérieures, la taille de votre surface de visualisation augmente.
- 3. Dans la boîte de liste **Virtuel(le),** sélectionnez une résolution virtuelle ou non virtuelle. Si vous ne voulez pas augmenter la taille de votre écran, cliquez sur **Non Virtuel(le).**
- 4. Cliquez sur **Appliquer** pour sauvegarder vos paramètres et laisser les **Propriétés HawkEye** ouvertes, ou cliquez sur **Annuler** pour quitter les **Propriétés HawkEye** sans sauvegarder vos paramètres.
- 5. Après avoir terminé, cliquez sur **OK** pour sauvegarder vos nouveaux paramètres et fermer les **Propriétés HawkEye.**

#### **Nota**

Si vous sélectionnez un changement dans l'option de couleurs, une boîte de message est affichée et vous demande de remettre Windows en marche pour que la nouvelle sélection soit activée. Sélectionnez **Relancer Windows**.

Si vous ne changez pas l'option Couleurs active, mais si vous sélectionnez un nouveau moniteur ou la résolution virtuelle, votre écran sera blanc pendant quelques secondes et reviendra avec la nouvelle résolution. Il n'est pas nécessaire de relancer.

### **Résolution virtuelle**

Les résolutions virtuelles *étendues* peuvent plus que doubler la taille de votre écran Windows, quelle que soit la résolution maximum de votre moniteur. La zone virtuelle étendue est affichée en panoramiquant votre souris audelà des limites de l'écran. Par exemple, allez dans votre boîte de liste Virtuel(le), et sélectionnez 1024x1536. Regardez alors le moniteur. Notez qu'il y a deux boîtes, une turquoise et une bleu marine. La couleur bleu marine est l'espace supplémentaire fourni en sélectionnant une résolution d'écran virtuelle. Dans ce cas, la résolution virtuelle de 1024x768 affiche un espace supplémentaire *verticalement* au lieu de *horizontalement*.

Notez que toutes les couleurs et toutes les résolutions du moniteur ne supportent pas les résolutions virtuelles. Par exemple, si vous sélectionnez 16 777 216 couleurs et une résolution du moniteur de 1152x864, vous ne pouvez pas sélectionner une résolution virtuelle. Si vous sélectionnez 256 couleurs et une résolution du moniteur de 1024x768, vous pouvez sélectionner au moins **3 résolutions virtuelles**.

Il y a de nombreuses façons d'utiliser l'écran étendu. Par exemple, vous pouvez afficher des colonnes et des lignes supplémentaires dans des tableurs. Ou vous pouvez afficher deux applications à la taille normale côte à côte, ce qui minimise le temps passé à changer d'application. Le temps requis pour copier, par exemple, est considérablement réduit -- de plusieurs minutes à quelques secondes.

#### **Nota**

Le nombre de résolutions virtuelles disponibles dépend du montant de mémoire de votre matériel Number Nine et de la résolution active du moniteur.

#### **Sujets en rapport**

· Pour sélectionner une résolution virtuelle

#### **Pour sélectionner une résolution virtuelle**

Avant de commencer, sauvegardez tous les fichiers ouverts dans vos applications.

- 1. Cliquez sur une résolution dans la boîte de liste **Résolution virtuelle**. La boîte **Voir** montre la surface relative d'affichage de chaque résolution. La zone d'affichage virtuelle étendue est affichée dans la Boîte Voir en bleu foncé. Cliquez sur 2048 x 768 pour afficher toute la zone virtuelle horizontalement. Cliquez sur 1024 x 1536, par exemple, pour afficher la zone virtuelle étendue verticalement. *Notez que ces résolutions peuvent varier en fonction de votre carte Number Nine.*
- 2. Cliquez sur **Appliquer** pour sauvegarder vos sélections et laisser les **Propriétés HawkEye** ouvertes, ou cliquez sur **Annuler** pour fermer les **Propriétés HawkEye** sans sauvegarder vos paramètres. Si vous sélectionnez une nouvelle résolution, votre écran deviendra peut-être noir pendant quelques secondes, puis reviendra avec la nouvelle résolution.
- 3. Après avoir terminé, cliquez sur **OK** pour sauvegarder vos nouveaux paramètres et fermer les **Propriétés HawkEye**.

#### **Nota**

Lorsque vous sélectionnez des résolutions supérieures, la taille de la zone visualisée semble augmenter.

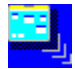

### **Place Windows**

Lorsque vous utilisez une résolution virtuelle, des fenêtres de dialogue et des messages surgissants apparaissent généralement au milieu de votre écran *étendu* virtuel au lieu du milieu de votre moniteur, et ils ne sont donc peut-être pas visibles immédiatement. **Place Windows** place les messages et les fenêtres de dialogue au milieu de l'écran de votre moniteur.

Si vous sélectionnez une **Hawk Key** pour Place Windows appuyez sur la touche rapide pour déplacer et dimensionner automatiquement l'application active en fonction de votre moniteur au lieu de votre surface de visualisation étendue virtuelle. Ceci vous permettra de voir toutes les informations nécessaires.

#### **Sujets en rapport**

- · Pour paramétrer les options Place Windows
- · Pour utiliser les touches rapides avec Place Windows

#### **Pour paramétrer les options Place Windows**

- 1. Dans la boîte **Centrer les messages dans**, sélectionnez **Zone moniteur** ou **Zone virtuelle.** Sélectionnez **Zone moniteur** pour placer les messages et les boîtes de dialogue au milieu de votre moniteur. Sélectionnez **Zone virtuelle** pour placer les messages et les fenêtres de dialogue au milieu de votre affichage virtuel.
- 2. Pour sélectionner l'une des options, utilisez votre souris pour cliquer sur le cercle près de la sélection. Un point noir montre qu'il est sélectionné.
- 3. Cliquez sur **Appliquer** pour sauvegarder vos paramètres et laisser les **Propriétés HawkEye** ouvertes, ou cliquez sur **Annuler** pour fermer les **Propriétés HawkEye** sans sauvegarder vos paramètres.
- 4. Après avoir terminé, cliquez sur **OK** pour sauvegarder votre sélection et fermer les **Propriétés HawkEye**.

### **Utilisation de Place Windows**

Lorsque vous utilisez une application sur un écran virtuel, l'application peut être dimensionnée en fonction de la taille de votre écran étendu virtuel plutôt que de celle du moniteur. Par conséquent, des informations telles que les barres de défilement et les rubans de menus ne seront peut-être pas visibles sur votre moniteur, sauf si vous panoramiquez avec votre souris pour les localiser.

Pour dimensionner l'application active en fonction de votre moniteur, lorsque vous utilisez une résolution virtuelle, appuyez sur la touche Hawk Key Place Windows que vous avez sélectionnée. Si l'application active n'est pas visible alors sur votre affichage virtuel lorsque vous appuyez sur la touche rapide Hawk Key que vous avez sélectionnée, l'application active sera automatiquement rendue visible.

#### **Pour utiliser des touches rapides avec Place Windows**

La touche rapide **Hawk Key** pour **Place Windows** que vous sélectionnez dans la feuille de propriété Hawk Key est affichée pour référence sur la feuille de propriété Place Windows. Vous pouvez appuyez sur cette touche rapide depuis une application quelconque. Votre application sera dimensionnée selon votre moniteur et la boîte de message sera placée au milieu de l'écran de votre moniteur ou de votre écran virtuel, selon votre choix -**Moniteur** ou **Virtuel(le)** - pour Place Windows.

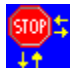

# **Stop Box**

Vous voudrez peut-être parfois limiter temporairement le panoramiquage sur votre moniteur lors de l'emploi d'une résolution virtuelle. Stop Box suspend le panoramiquage horizontal ou vertical, ou les deux. **Nota :** vous pouvez aussi utiliser Stop Box pendant le panoramiquage dans le mode Zoom.

#### **Sujets en rapport**

- · Pour paramétrer les options Stop Box
- Pour utiliser les touches rapides avec Stop Box

#### **Pour paramétrer les options Stop Box**

1. Cliquez sur la flèche dans la boîte de liste **Couleur bordure** pour afficher les couleurs de la bordure. Sauf si vous faites une sélection différente, une bordure rouge entoure la zone de panoramiquage de votre écran. Pour sélectionner une autre couleur, utilisez votre souris pour cliquer sur une barre de couleur.

#### **Nota**

Si vous sélectionnez la barre de couleur noire, aucune bordure n'apparaît. Nous recommandons de ne pas sélectionner la barre de couleur noire avant de mieux connaître cette fonction.

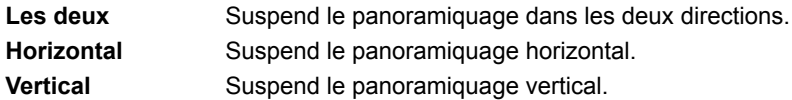

- 2. Sélectionnez une option dans la boîte de liste **Arrêt Direction :**. L'affichage à gauche de la boîte de liste montre l'effet de votre sélection sur votre affichage.
- 3. Cliquez sur **Appliquer** pour sauvegarder vos changements et laisser les **Propriétés HawkEye** ouvertes, ou cliquez sur **Annuler** pour quitter the **Propriétés HawkEye** sans sauvegarder vos changements.
- 4. Après avoir terminé, cliquez sur **OK** pour quitter et sauvegarder vos sélections.

### **Pour utiliser Stop Box**

- 1. Appuyez sur la touche Hawk Key Stop Box que vous avez sélectionnée. Le panoramiquage est alors suspendu dans la Direction sélectionnée. Si vous avez sélectionné une couleur parmi la gamme de couleur offerte le menu, une bordure colorée entourera la zone de panoramiquage.
- 2. Appuyez à nouveau sur la touche Hawk Key. Un panoramiquage normal recommence et la bordure, le cas échéant, est retirée.

### **Pour utiliser des touches rapides avec Stop Box**

La touche rapide Hawk Keys pour Stop box est sélectionnée depuis la feuille de propriété Hawk Keys. Elle est affichée dans la fenêtre Touche rapide sur la feuile de propriété **Stop Box** pour votre référence. Vous pouvez appuyer sur cette touche rapide depuis une application quelconque, et le panoramiquage virtuel sera arrêté dans les directions sélectionnées.

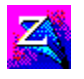

# **Zoom**

Zoom fournit un moyen rapide et facile d'augmenter la taille de votre écran. Les facteurs de Zoom varient en fonction de votre carte Number Nine.

#### **Sujets en rapport**

- · Pour paramétrer les options Zoom
- · Pour utiliser des touches rapides avec Zoom

#### **Pour paramétrer les options Zoom**

Les niveaux de grossissement sont affichés dans la boîte de liste Facteurs Zoom. Le nombre de niveaux de zoom disponibles varie selon la résolution et la profondeur de couleur sélectionnées. Les niveaux de grossissement actifs sont cochés.

- 1. Cliquez sur un niveau actif de zoom pour le désactiver. Cliquez sur un niveau inactif pour l'activer. Vous pouvez activer tous les niveaux ou aucun. Les niveaux de Zoom activés sont **cochés.**
- 2. Cliquez sur **Appliquer** pour sauvegarder vos changements et laisser les **Propriétés HawkEye** ouvertes ou cliquez sur **Annuler** pour quitter les **Propriétés HawkEye** sans sauvegarder vos changements.
- 3. Après avoir terminé, cliquez sur **OK** pour sauvegarder vos changements et fermer les **Propriétés HawkEye**.

# **Utilisation de Zoom**

Appuyez sur la touche rapide Hawk Key affectée au Zoom. Votre écran sera grossi au niveau le plus faible sélectionné. Appuyez à nouveau sur la touche rapide.

Si un seul niveau de grossissement est sélectionné, votre écran retourne à l'état normal. Si vous avez sélectionné plusieurs niveaux, le niveau suivant est activé chaque fois que vous appuyez sur la touche rapide.

Lorsque le dernier niveau est atteint, votre écran retournera à l'état normal dès que vous aurez appuyé sur la touche rapide.

#### **Pour utiliser les touches rapides avec Zoom**

La touche rapide Hawk Keys pour Zoom est sélectionnée depuis la feuille de propriété Hawk Keys et est affichée ici pour votre référence. Après avoir choisi une touche rapide sur la feuille de propriété **Hawk Keys**, vous pouvez appuyer sur cette touche rapide, depuis une application quelconque, et votre écran sera grossi au niveau le plus faible sélectionné.

Appuyez une fois de plus sur la touche rapide Hawk Key et l'écran passera au niveau de grossissement suivant qui aura été sélectionné. Lorsque le dernier niveau actif de grossissement est atteint, votre écran retourne à l'état normal dès que vous appuyez sur la touche rapide.

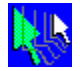

### **Chameleon Cursor**

Le caméléon peut changer sa couleur pour s'adapter à son environnement. Similairement, le Chameleon Cursor peut changer la couleur de votre curseur pour l'adapter à divers arrière-plans. Par exemple, si vous travaillez dans une application avec un arrière-plan sombre, vous voudrez peut-être utiliser une couleur plus claire pour le curseur afin de le voir plus facilement.

Vous pouvez aussi utiliser le Chameleon Cursor pour agrandir votre curseur afin de pouvoir le repérer plus facilement.

#### **Sujets en rapport**

- · Pour changer la couleur du curseur
- · Pour changer la taille du curseur

#### **Pour changer la couleur du curseur**

La fenêtre du Chameleon Cursor affiche trois barres de défilement qui contrôlent le montant de rouge, de vert et de bleu dans la couleur du curseur.

1. Utilisez les barres de défilement comme dans vos applications Windows :

Cliquez sur l'onglet et traînez-le vers le haut ou le bas de la barre de défilement pour augmenter ou réduire le montant de cette couleur dans votre curseur. Chaque barre de couleur a un maximum de 256 valeurs. Lorsque vous augmentez la valeur d'une couleur, vous ajoutez plus de cette couleur primaire, et vice-versa.

En changeant chacune de ces valeurs (ou toutes), vous pouvez mélanger vos couleurs primaires pour créer une couleur quelconque. Par exemple, pour afficher un curseur rouge, réglez la barre de défilement rouge sur 255, puis les deux autres couleurs sur 0. Pour afficher un curseur noir, réglez toutes les valeurs de couleurs sur 0. Pour un curseur blanc, réglez toutes les valeurs de couleurs sur 255.

- 2. Cliquez sur **Appliquer** pour sauvegarder vos changements et laisser les **Propriétés HawkEye** ouvertes, ou cliquez sur **Annuler** pour quitter les **Propriétés HawkEye** sans sauvegarder vos changements.
- 3. Après avoir terminé, cliquez sur **OK** pour sauvegarder tous vos changements.

#### **Nota**

La couleur du curseur change au fur et à mesure que vous faites défiler les barres de défilement.

#### **Pour changer la taille du curseur**

- 1. Cliquez sur **Grand**. Notez la taille de votre curseur. Puis cliquez sur **Standard**.
- 2. Cliquez sur **Appliquer** pour sauvegarder votre sélection et laisser les **Propriétés HawkEye** ouvertes ou cliquez sur **Annuler** pour quitter les **Propriétés HawkEye** sans sauvegarder vos changements.
- 3. Après avoir terminé, cliquez sur **OK** pour sauvegarder vos changements et fermer les **Propriétés HawkEye**.

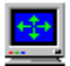

# **Monitor Adjustment**

Le réglage du moniteur vous permet de tirer parti de tout le potentiel de votre moniteur en réglant le *taux de rafraîchissement*.

#### **Sujets en rapport**

- · Pour changer le *taux de rafraîchissement*
- · Pour utiliser le *taux de rafraîchissement* personnalisé

# *Taux de rafraîchissement*

Le *taux de rafraîchissement* vertical est réglé à 60Hz au départ. (C'est le paramètre courant.) Si votre moniteur supporte des *taux de rafraîchissement supérieurs à* 60Hz, à des résolutions spécifiques, vous pouvez utiliser le Monitor Adjustment pour augmenter le *taux de rafraîchissement* à ces résolutions. Des *taux de rafraîchissement* plus élevés réduisent les scintillements de l'écran qui peuvent fatiguer les yeux, mais la qualité d'ensemble de l'écran est affectée par de nombreux facteurs tels que l'éclairage ambiant, la qualité du moniteur et la perception individuelle.

#### **Avertissement**

La sélection d'un *taux de rafraîchissement* vertical qui n'est pas supporté par votre moniteur peut causer un dommage permanent. Consultez la documentation de votre moniteur avant d'augmenter le *taux de rafraîchissement*.

#### **Sujets en rapport**

- · Pour changer le *taux de rafraîchissement*
- · Pour utiliser le *taux de rafraîchissement* personnalisé

#### **Pour changer le** *taux de rafraîchissement*

1. Au début, une liste de *Taux de rafraîchissement* est affichée dans la fenêtre de sélection *Taux de rafraîchissement*. Le *taux de rafraîchissement* courant est mis en valeur.

#### *Avertissement*

Lorsque vous sélectionnez un *taux de rafraîchissement*, soyez sûr de sélectionner un taux supporté par votre moniteur, car sans cela vous risquez d'endommager votre moniteur en permanence. Reportez-vous au Guide de l'utilisateur de votre Moniteur pour plus d'informations.

2. Pour sélectionner un *taux de rafraîchissement*, cliquez sur le taux. Le taux sélectionné est mis en valeur. Cliquez sur **Appliquer**. Puis cliquez sur Continuer. Un cercle rouge apparaît. Un test de cinq secondes est effectué pour déterminer si votre moniteur supporte le *taux de rafraîchissement* sélectionné.

#### *Avertissement*

Si votre écran devient blanc, est déformé ou fait un bruit d'éclatement pendant le test, cela signifie qu'il ne supporte pas le *taux de rafraîchissement* choisi. Appuyez sur [Echap] immédiatement pour mettre fin au test.

- 3. Lorsque la boîte de message apparaît et vous demande si vous êtes satisfait par le nouveau *taux de rafraîchissement*, sélectionnez Oui si votre moniteur a passé le test avec succès. Votre écran peut devenir noir pendant quelques secondes, puis retourner au nouveau *taux de rafraîchissement*. Sélectionnez Non si votre écran est devenu blanc ou brouillé.
- 4. Cliquez sur Appliquer pour sauvegarder vos sélections et laisser les propriétés HawkEye ouvertes, ou cliquez sur Annuler pour quitter les propriétés HawkEye sans sauvegarder vos sélections.
- 5. Après avoir terminé, cliquez sur OK pour sauvegarder vos sélections et fermer les propriétés HawkEye.

#### **Nota**

Le *taux de rafraîchissement* n'est changé QUE pour la résolution testée.

#### **Pour utiliser le** *taux de rafraîchissement* **personnalisé**

- 1. Cliquez sur Personnaliser pour afficher la fenêtre de paramètres de réglage personnalisé du moniteur *Personnalisation*.
- 2. Pour augmenter le *Taux de rafraîchissement vertical* en incréments de 1 Hz, cliquez sur la flèche Haut. Pour réduire le *taux de rafraîchissement*, cliquez sur la flèche Bas.
- ·*Taux de rafraîchissement vertical* -- Nombre de fois que votre écran est remis à jour par seconde.
- Taux de balayage horizontal -- Nombre de points remis à jour par seconde.
- 3. Après avoir sélectionné votre *taux de rafraîchissement*, cliquez sur OK. Votre paramètre moniteur *Personnalis*é est affiché dans la fenêtre de sélection du *Taux de rafraîchissement* et intitulé [Custom] (*Personnalis*é). Cliquez sur Appliquer. Un test de 5 secondes est effectué pour déterminer si votre moniteur supporte le *taux de rafraîchissement* que vous avez sélectionné.

#### *Avertissement*

Si votre écran devient blanc, est déformé ou fait un bruit d'éclatement pendant le test, cela signifie que votre moniteur ne supporte pas le *taux de rafraîchissement* choisi. Appuyez sur [**Echap**] immédiatement poutr mettre fin au test.

- 4. Lorsque la boîte de message apparaît à la fin du test, sélectionnez Oui si votre moniteur a passé le test avec succès. Sélectionnez Non si votre écran est devenu blanc ou brouillé.
- 5 Cliquez sur Appliquer pour sauvegarder vos sélections et laisser les propriétés HawkEye ouvertes, ou cliquez sur Annuler pour quitter les propriétés HawkEye sans sauvegarder vos sélections.
- 6. Après avoir terminé, cliquez sur OK pour sauvegarder vos sélections et fermer les propriétés HawkEye.

#### **Nota**

Le taux de balayage horizontal augmente au fur et à mesure que vous augmentez le *Taux de rafraîchissement*  vertical. Pour afficher le *Taux de rafraîchissement* vertical choisi, votre moniteur doit pouvoir supporter le taux de balayage horizontal correspondant.

Le *taux de rafraîchissement* n'est changé QUE pour la résolution testée.

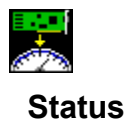

*Status* fournit des informations matérielles et logicielles sur votre produit Number Nine. Ces informations sont particulièrement utiles si vous appelez Number Nine avec des questions.

Pour afficher les informations, cliquez sur **Status.**

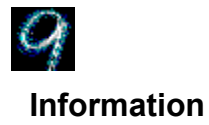

Information fournit des informations sur Number Nine Visual Technology, y compris l'adresse de Number Nine Visual Technology et la façon d'accéder à Number Nine depuis l'Internet, CompuServe et World Wide Web.

Pour afficher les informations, cliquez sur **Information**.
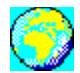

# **International Exchange**

Le logiciel Windows Number Nine peut être affiché en diverses langues. *Ceci n'est supporté que dans les versions internationales du logiciel Number Nine Windows.*

## **Sujets en rapport**

· Pour afficher dans une autre langue

# **Pour afficher dans une autre langue**

- 1. Cliquez sur le bouton d'option en face de la langue que vous voulez afficher. Le bouton d'option choisi contient un point noir.
- 2. Cliquez sur Appliquer pour sauvegarder vos changements et laisser les Propriétés HawkEye ouvertes, or cliquez sur Annuler pour quitter les propriétés HawkEyes sans sauvegarder vos changements.
- 3. Après avoir terminé, cliquez sur OK pour sauvegarder vos changements and fermer les *Propriétés HawkEye*.

# **Notes sur la version (Release Notes)**

Les *notes sur la version, (Release Notes en anglais)* fournissent les dernières informations sur le matériel et le logiciel Number Nine. Ces informations comprennent les derniers conseils techniques, ainsi que les techniques de dépannage, les améliorations apportées aux gestionnaires et les réponses à diverses questions en suspens. Ces informations sont à jour lors de la sortie du logiciel et ne sont peut-être pas incluses dans les autres documents.

#### **Sujets en rapport**

· Pour afficher les *notes sur la version*

# **Pour afficher les** *notes sur la version*

- 1. Cliquez sur l'icône *Notes sur la version* (Release Notes en anglais) de Number Nine.
- 2. Utilisez les barres de défilement pour parcourir le document ou utiliser le menu *Rechercher* afin de localiser un sujet particulier.

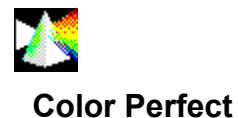

Color Perfect fournit une correction gamma facile pour une représentation fidèle de la couleur sur votre moniteur. La correction gamma est une méthode d'étalonnage des couleurs produites (analogiques) sur votre écran pour correspondre aux couleurs initiales (numériques) de votre ordinateur.

Les couleurs de l'écran peuvent être mises en corrélation avec votre livre Pantone**™** ou votre imprimante couleur pour vous permettre d'éditer votre travail avec confiance pour obtenir des résultats précis. Vous pouvez même ajuster votre écran pour travailler avec des négatifs.

#### **Sujets en rapport**

- · *Pour corriger* les couleurs *avec* la méthode Courbe
- · *Pour corriger* les couleurs *avec* la méthode Linéaire
- · *Pour corriger* les clairs et les sombres
- · *Pour charger* un fichier Color Perfect
- · *Pour charger* un fichier Color Perfect *automatiquement*

# **Utilisation de Color Perfect**

La correction gamma Color Perfect est facile à utiliser. Lorsque vous sélectionnez Color Perfect, un menu est affiché avec trois couleurs de graphiques: en **RVB** : rouge, vert et bleu, ou en **CMJ** : cyan, magenta et jaune. *RVB est le défaut.* Il y a une grande différence entre les couleurs **numériques** utilisées par les ordinateurs et les couleurs **analogiques** affichées par votre moniteur.

Lorsque les signaux atteignent votre moniteur, ils sont sujets à des variations ambiantes et mécaniques, comme des changements de contraste ou de luminosité, l'âge de votre moniteur et l'éclairage ambiant. Ces facteurs peuvent causer des différences subtiles dans les couleurs affichées sur votre écran. Vous devrez peut-être réétalonner si les conditions changent. Par exemple :

- · Vous avez acheté un nouveau moniteur.
- L'éclairage de votre lieu de travail a changé.
- · Les paramètres de luminosité ou de contraste sur votre moniteur ont changé.
- La sortie de votre moniteur change en raison du vieillissement.
- · Vous avez installé une nouvelle carte graphique Number Nine.

Color Perfect utilise deux méthodes pour corriger les couleurs :

- · **Courb***e* affecte les nuances intermédiaires d'une couleur
- · *Linéaire* affecte les nuances des extrémités

## **Color Perfect a aussi un menu Contraste qui permet d'ajuster les clairs et les sombres.**

#### **Nota**

Vous pouvez donner à **Color Perfect** l'instruction d'exécuter le fichier *automatiquement* chaque fois que vous mettez votre ordinateur en marche.

## **Sujets en rapport**

· Color Perfect

#### *Pour corriger* **les couleurs ave***c* **la méthode** *Courbe*

Lorsque vous cliquez sur Color Perfect, trois graphiques sont affichés : soit *RVB* : pour le rouge, vert et bleu, soit : **CMJ** pour le cyan, magenta et jaune. Si c'est la première fois que vous utilisez Color Perfect, le défaut *RVB* est affiché.

- 1. Cliquez sur la barre **Options** pour afficher les options de Color Perfect.
- 2. A l'option *Mode de sélection des couleurs*, cliquez sur *RVB* ou *CMJ*. Un point noir indique que ce mode est sélectionné.
- 3. A l'option *Style de production*, cliquez sur *Courbe*. Un point noir indique que ce mode est sélectionné. Cliquez sur **OK** pour afficher les *Graphiques en couleurs*. Cliquez sur **Annuler** pour retourner à la sélection précédente. Les *Graphiques en couleurs* sont affichés à nouveau.
- 4. A l'option *Graphiques en couleurs*, cliquez sur le coulisseau de la barre de défilement situé à côté de chacun des trois *Graphiques en couleurs* et faites-le défiler vers le haut et le bas de la barre.

La valeur gamma par défaut qui se trouve dans le coin supérieur gauche de chaque boîte de couleur, est de **1/1.00** au début. La saturation des couleurs augmente lorsque vous allez vers le haut de la barre de défilement et diminue lorsque vous allez vers le bas. Pour *effacer* des changements, sélectionnez **Options**, **Restaurer Gamma** et **OK.**

5. Cliquez sur **Appliquer** pour sauvegarder vos changements dans le fichier .gma courant et laisser les **Propriétés HawkEye** ouvert, ou cliquez sur **Annuler** pour quitter les **Propriétés HawkEye** sans sauvegarder vos changements.

Pour sauvegarder vos corrections dans un fichier **autre** que le fichier courant, cliquez sur la barre **Options**. A l'**Options Fichier**,cliquez sur **Enregistrer sous.** Tapez un nom pour votre fichier dans la boîte **Nom du fichier** et cliquez sur **Enregistrer**. *N'ajoutez pas d'extension - Color Perfect ajoute automatiquement .gma.* 

6. Après avoir terminé, cliquez sur **OK** pour sauvegarder vos changements et fermer les **Propriétés HawkEye**.

#### **Nota**

Lorsque vous vous déplacez vers le haut ou vers le bas le long de la barre de défilement, notez les changements de couleur dans le graphique de barre de couleur en bas de l'écran.

Si vous avez sélectionné **Inverser**, *Restaurer Gamma* le rend inactif. L'option Inverser inverse l'affichage du moniteur.

## *Pour corriger* **les couleurs** *avec* **la méthode Linéaire**

- 1. Cliquez sur barre **Options** pour afficher les options de *Color Perfect*.
- 2. Cliquez sur *RVB* ou *CMJ*.
- 3. Cliquez sur *Linéaire* puis sur **OK** pour afficher les *Graphiques en couleurs*. Cliquez sur **Annuler** pour retourner à la sélection précédente.
- 4. Cliquez et tenez une poignée à l'un des bouts de la diagonale sur l'un des *Graphiques en couleurs* et traînezla vers le haut ou vers le bas. Pour *effacer* des changements, sélectionnez **Options, Restaurer Gamma** et **OK.**
- 5. Cliquez sur **Appliquer** pour sauvegarder vos changements dans le fichier .**gma** courant et laisser les **Propriétés HawkEye** ouvertes ou cliquez sur **Annuler** pour quitter les **Propriétés HawkEye** sans sauvegarder vos changements.

Pour sauvegarder vos corrections dans un fichier **autre** que le fichier courant, cliquez sur la barre **Options**. A l'**Options Fichier**,cliquez sur **Enregistrer sous....** Tapez un nom pour votre fichier dans la boîte **Nom du fichier** et cliquez sur **Enregistrer**. *N'ajoutez pas d'extension - Color Perfect ajoute automatiquement .gma.* 

6. Après avoir terminé, cliquez sur **OK** pour sauvegarder vos changements et fermer les **Propriétés HawkEye**.

#### **Nota**

La barre de couleur change lorsque vous déplacez la diagonale vers le haut ou vers le bas.

Si vous avez sélectionné **Inverser**, *Restaurer Gamma* le rend inactif. L'option **Inverser couleurs** l'affichage du moniteur.

#### **Sujets en rapport**

· Fichiers Color Perfect

## *Pour corriger* **les clairs et les sombres**

- 1. Cliquez sur la barre **Options** pour afficher les options de Color Perfect.
- 2. Cliquez sur **Contraste**.
- 3. Cliquez sur *Courbe* ou *Linéaire*.
- 4. Cliquez sur **OK** pour afficher le graphique de correction des contrastes. Si vous avez sélectionné *Courbe*, cliquez sur la barre de défilement et traînez-la vers le haut et vers le bas de la boîte de défilement. La valeur gamma par défaut est de 1/1.00 au début. La saturation des couleurs augmente au fur et à mesure que vous faites monter ou descendre la barre de défilement. Notez que la barre de couleur, le graphique de contraste et l'écran d'arrière-plan changent lorsque vous faites bouger la *barre de défilement*.

Si vous avez sélectionné *Linéaire*, *Restaurer Gamma* le rend inactif. Cliquez et tenez une poignée à l'un des bouts de la diagonale et traînez-la vers le haut ou vers le bas. Pour *effacer* des changements, sélectionnez **Options, Restaurer Gamma** et **OK.**

5. Cliquez sur **Appliquer** pour sauvegarder vos changements dans le fichier .**gma** courant et laisser les **Propriétés HawkEye** ouvertes ou cliquez sur **Annuler** pour quitter les **Propriétés HawkEye** sans sauvegarder vos changements.

Pour sauvegarder vos informations dans un fichier **autre** que le fichier courant, cliquez sur la barre **Options**. A l'**Options Fichier**,cliquez sur **Enregistrer sous.** Tapez un nom pour votre fichier dans la boîte **Nom du fichier** et cliquez sur **Enregistrer**. N'ajoutez pas d'extension *- Color Perfect ajoute automatiquement .gma.*  Cliquez sur *Enregistrer***.**

6. Après avoir terminé, cliquez sur **OK** pour sauvegarder vos changements et fermer les **Propriétés HawkEye**.

## **Nota**

La barre de couleur change lorsque vous déplacez la diagonale vers le haut ou vers le bas.

#### **Sujets en rapport**

· Fichiers Color Perfect.

# **Fichiers Color Perfect**

Vous pouvez créer des fichiers Color Perfect variés et les avoir à portée de la main lorsque vous en aurez besoin.

# **Sujets en rapport**

- · *Pour charger* un fichier Color Perfect
- · *Pour charger* un fichier Color Perfect *automatiquement*

# *Pour charger* **un fichier Color Perfect**

- 1. Cliquez sur la barre **Options** pour afficher les options Color Perfect.
- 2. A l'**Options Fichier**, cliquez sur **Ouvrir**.
- 3. Cliquez sur le **fichier** désiré pour sélectionner et cliquez sur **Ouvrir.** Le fichier est chargé immédiatement.
- 4. Cliquez sur **OK**.
- 5. Après avoir terminé, cliquez sur **OK** pour sauvegarder vos changements et fermer les **Propriétés HawkEye**  ou **Annuler** pour quitter les **Propriétés HawkEye** sans sauvegarder vos changements.

## *Pour charger* **un fichier Color Perfect** *automatiquement*

- 1. Pour charger un fichier Color Perfect à chaque fois que vous mettez l'ordinateur en marche, cliquez sur **Options**.
- 2. A l'**Options Fichier**, cliquez sur **Paramètre de défaut.**.
- 3. Cliquez sur le fichier à charger comme fichier de **défaut** et cliquez sur **Ouvrir**.
- 4. Cliquez sur **OK** pour sauvegarder votre sélection comme fichier par défaut.
- 5. Après avoir terminé, cliquez sur **OK** pour sauvegarder vos changements et fermer les **Propriétés HawkEye**  ou sur **Annuler** pour quitter les **Propriétés HawkEye** sans sauvegarder vos changements. Le fichier de **défaut** sera chargé la prochaine fois que vous ouvrirez Color Perfect et que vous relancerez Windows.

HawkEye Version 2.0 © 1996 Number Nine Visual Technology. Tous droits réservés.

Chameleon Cursor.

Cliquez sur Standard ou Grand.

Augmente ou diminue la nuance de couleur.

Augmente ou diminue le montant de rouge.

Augmente ou diminue le montant de vert.

Augmente ou diminue le montant de bleu.

Taille standard.

Grande taille

HawkEye Version 2.0 © 1996 Number Nine Visual Technology. Tous droits réservés.

Hawk Keys.

Affecte une séquence de touches rapides au Zoom.

Affecte une séquence de touches rapides à Stop Box.

Affecte une séquence de touches rapides à Place Windows.

HawkEye Version 2.0 © 1996 Number Nine Visual Technology. Tous droits réservés.

Resolution Exchange.

La boîte Voir montre la surface relative d'affichage de chaque résolution.

Légende de Resolution Exchange.

Sélectionnez la profondeur de couleur.

Sélectionnez une Résolution du moniteur.

Sélectionnez une résolution virtuelle, *étendue* ou non virtuelle. Si vous ne voulez pas de résolution virtuelle, assurez-vous que non virtuelle est en valeur. HawkEye Version 2.0 © 1996 Number Nine Visual Technology. Tous droits réservés.

Place Windows.

Placement de la boîte de message dans la zone du moniteur ou dans la zone virtuelle.
Légende de Place Windows.

Boîte de message de Place Windows.

Touche rapide courante utilisée pour maximiser l'application. (Protégé à l'écriture, utilisez *Hawk Keys* pour changer.)

HawkEye Version 2.0 © 1996 Number Nine Visual Technology. Tous droits réservés.

Stop Box.

L'affichage montre l'effet de votre sélection sur votre affichage.

Légende de Stop Box.

Bordure couleur de Stop Box.

Arrêt Direction Stop Box.

Touche rapide courante utilisée pour limiter le panoramiquage virtuel (Protégé à l'écriture, utilisez *Hawk Keys* pour changer.)

HawkEye Version 2.0 © 1996 Number Nine Visual Technology. Tous droits réservés.

Monitor Adjustment.

*Taux de rafraîchissement vertical* sélectionné actuellement.

*Taux de rafraîchissement* VESA (Video Electronics Standards) seulement.

Affiche une boîte de dialogue pour sélectionner *taux de rafraîchissement*.

Augmente le *Taux de rafraîchissement* d'environ 1Hz.

Diminue le *Taux de rafraîchissement* d'environ 1Hz.

Change le *Taux de rafraîchissement* vertical manuellement.

Change le taux de balayage horizonal manuellement.

Simulation du *taux de rafraîchissement* choisi.

Ferme cette boîte de dialogue et *sauvegarde* les changements effectués.

*Annule* les changements effectués et ferme la boîte de dialogue.

Affiche le texte d'Aide.

HawkEye Version 2.0 © 1996 Number Nine Visual Technology. Tous droits réservés.

Zoom.

Icône de Zoom.

Facteurs de Zoom -- ces facteurs peuvent varier en fonction de votre carte Number Nine.

Touche rapide courante utilisée pour le zoom. (Protégé à l'écriture, utiliser *Hawk Keys* pour changer.) HawkEye Version 2.0 © 1996 Number Nine Visual Technology. Tous droits réservés.

International Exchange.

Sélectionnez cette langue pour le texte HawkEye 95.

HawkEye Version 2.0 © 1996 Number Nine Visual Technology. Tous droits réservés.

Color Perfect.

Montant de couleur rouge.

Montant de couleur verte.

Montant de couleur bleue.
Montant de couleur cyan.

Montant de couleur magenta.

Montant de couleur jaune.

Graphique de contraste -- ajuste les teintes claires ou sombres.

Affiche les options Color Perfect avancées.

Vous permet de sauvegarder/récupérer les valeurs de correction gamma dans un fichier.

Vous permet de sélectionner et d'afficher les *Graphiques en couleurs*.

Style de correction Gamma.

Retourne aux paramètres par défaut.

Sauvegarde les corrections gamma dans le fichier courant.

Sauvegarde les corrections gamma dans un nouveau fichier.

Charge les fichiers.

Nom du fichier de correction gamma qui sera chargé lors de la mise en marche.

Affiche un graphique *RVB*.

Affiche un graphique *CMJ* .

Affiche le graphique de contraste.

Type de correction gamma ; affecte les nuances moyennes.

Type de correction gamma ; affecte les nuances des extrémités.

Inverse l'affichage du moniteur.

Accepte les changements et ferme la boîte de dialogue.

HawkEye Version 2.0 © 1996 Number Nine Visual Technology. Tous droits réservés.

*Status*.

Informations matériel

Informations BIOS.

Informations gestionnaire